# Logging In and Out of aACE

Last Modified on 01/07/2022 12:33 pm EST

This guide explains how to access your aACE system. It is intended for beginning users.

After you have everything prepared to <u>access aACE on your computer</u> (http://aace5.knowledgeowl.com/help/accessing-aace-on-your-computer), logging in is a simple process.

Note: If you are using the Open Remote method (for FM16) or Hosted File method (for FM17+) to access aACE, skip the initial steps about using the aACE launcher.

## Logging In

- Double-click your aACE Launcher.
  Note: If you do not have a launcher, see <u>Accessing aACE without a Launcher using</u> <u>Recent Versions of FileMaker (http://aace5.knowledgeowl.com/help/accessing-aace-with-filemaker-17-hosted-files).</u>
- 2. At the login dialog, enter your Account Name and the initial Password (both provided by your system administrator), using accurate capitalization. (FileMaker passwords are case-sensitive.)

| Open "aACEv5v0"    |                                  |         |  |  |  |  |
|--------------------|----------------------------------|---------|--|--|--|--|
| Sign in to open "  | aACEv5v0".                       | ۵       |  |  |  |  |
| Account Name:      | mara.harvey                      |         |  |  |  |  |
| Password:          | •••••                            |         |  |  |  |  |
|                    | Save password in Keychain Access |         |  |  |  |  |
| ? Sign In as Guest | Cancel                           | Sign In |  |  |  |  |

Note: If the login dialog does *not* display and instead aACE automatically opens, then FileMaker is using the credentials stored in the workstation Keychain for a previous aACE user. To login to *your* aACE account, you must first <u>clear the saved login</u> credentials (http://aace5.knowledgeowl.com/help/clearing-saved-login-credentials).

3. Click Sign In.

At your initial login, the system prompts you to change your password.

| 000              | Message                                                                         |  |  |  |  |  |
|------------------|---------------------------------------------------------------------------------|--|--|--|--|--|
| At least 7 chara | word with the following requirements:<br>cters in length.<br>tters and numbers. |  |  |  |  |  |
| New Password     |                                                                                 |  |  |  |  |  |
| •••••            |                                                                                 |  |  |  |  |  |
| Confirm Passwor  | d                                                                               |  |  |  |  |  |
|                  |                                                                                 |  |  |  |  |  |
|                  | Cancel OK                                                                       |  |  |  |  |  |

- 4. Enter a new, secure password in the New Password field, then enter it again in the Confirm Password field.
- 5. Click **OK**, then at the confirmation dialog, click **OK** again. aACE loads and the main menu displays. (If you cannot see the menu, minimize the other applications on your workstation.)

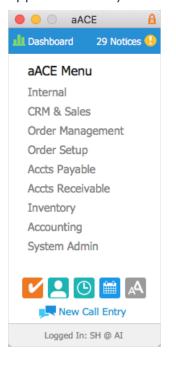

## Logging Out

Click the main menu Close icon (or exit FileMaker using the menu bar):

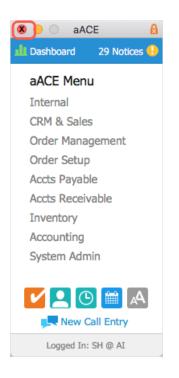

# **Tips to Streamline the Login Process**

## **Keychain Access**

*After* you personalize the default password, you can use this feature to streamline your login process. With your password saved in the Keychain, you will be automatically logged into aACE when you click the launcher from your machine.

|                    | Open "aACEv5v0"                  |
|--------------------|----------------------------------|
| Sign in to op      | dev.aacesoft.com 🔒               |
| Account Nar        | ne: user.name                    |
| Passwo             | rd: •••••                        |
| C                  | Save password in Keychain Access |
| ? Sign In as Guest | Cancel Sign In                   |

## Set Your Account Name in FileMaker

For more security, you can have the FileMaker auto-populate only your user name. (Note: You will still need to enter your password.)

After signing in to FileMaker, click FileMaker Pro Advanced > Preferences.
 Note: On PC, open FileMaker, then click Edit > Preferences.

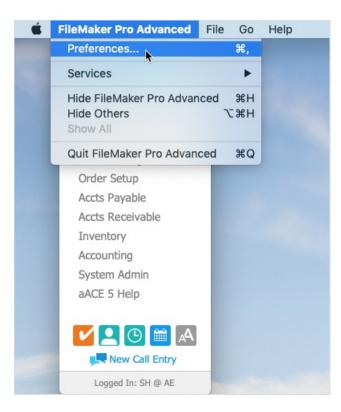

2. In the User Name section, mark the radial button for **Other**, then enter a new value and click **OK**.

| Preferences                                |             |               |          |                 |   |  |
|--------------------------------------------|-------------|---------------|----------|-----------------|---|--|
| General                                    | Layout      | Memory        | Plug-Ins | Permitted Hosts |   |  |
| User Interface C                           | -           | p text select | ion      |                 |   |  |
| Show recently opened files: 10             |             |               |          |                 |   |  |
| Use Manage Database dialog to create files |             |               |          |                 |   |  |
| Reset dialog sizes and positions: Reset    |             |               |          |                 |   |  |
| User Name                                  |             |               |          |                 |   |  |
| System:                                    |             |               | -        |                 |   |  |
| Other                                      | user.nam    | e             |          |                 |   |  |
| Application                                |             |               |          |                 |   |  |
| ✓ Notify me when an update is available    |             |               |          |                 |   |  |
| Notify me when a new version is available  |             |               |          |                 |   |  |
| Use adva                                   | anced tools | 5             |          |                 |   |  |
| ?                                          |             |               |          | Cancel          | К |  |

## Update Your aACE User Name

Your system administrator can update your user name in aACE

(http://aace5.knowledgeowl.com/help/changing-a-users-account-name) so that it matches your user name for your workstation. This makes it so the auto-populated name will be accurate for aACE. (Note: Changing your user name will also set your password to the system default password. You will need to reset it when you next login. Also, each time you login, you will still need to enter your password.)